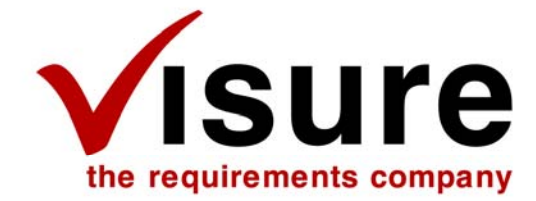

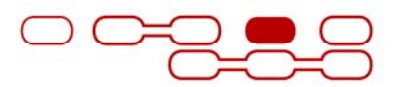

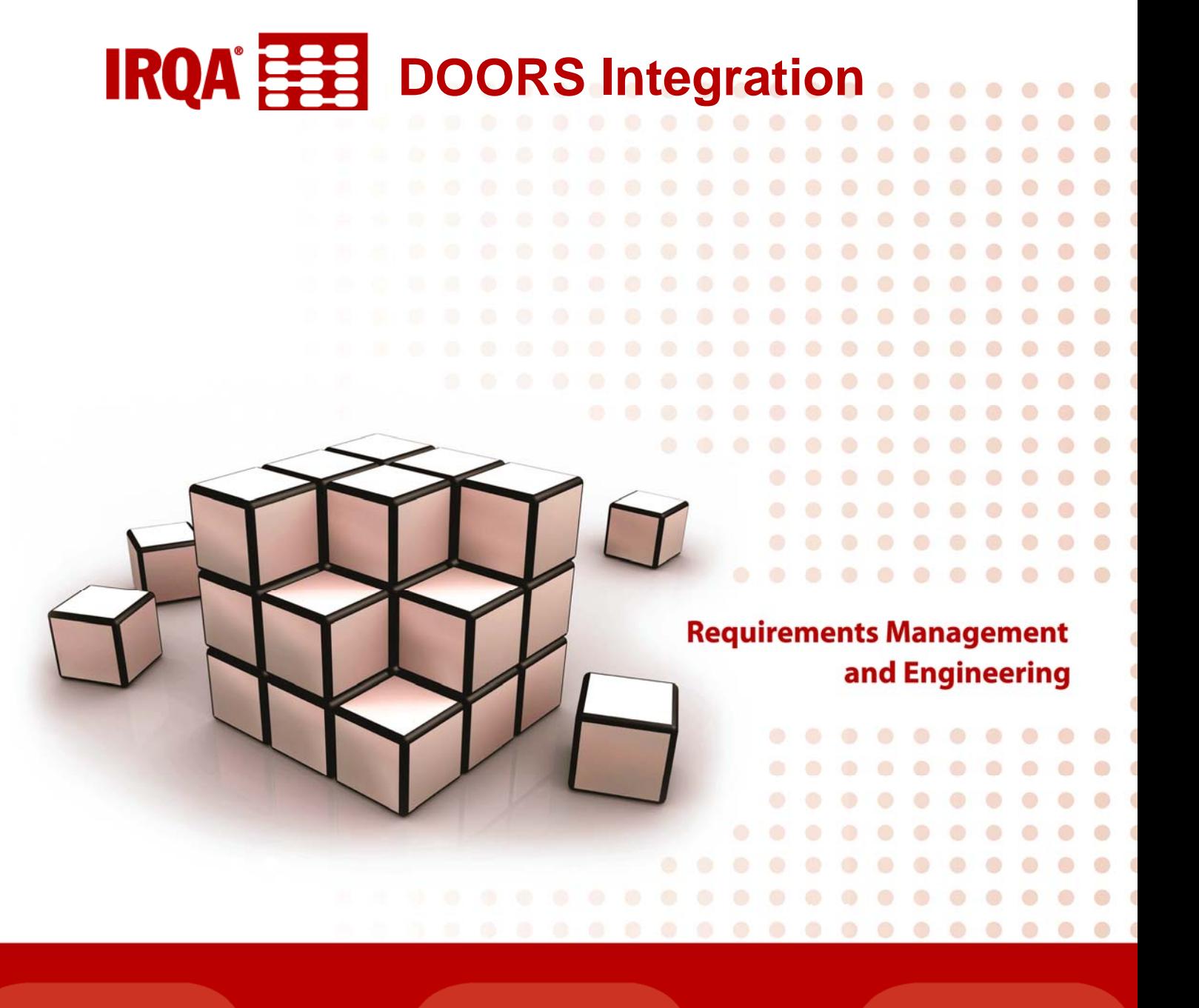

Teléfono: +34 91 806 17 13 Fax: +34 91 804 39 50 1

Av. de los Labradores, 1 - 28760 Tres Cantos, Madrid, España DOORS Integration

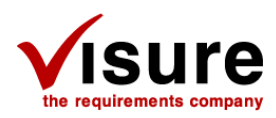

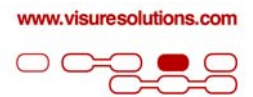

### Copyright© 2007 Visure Solutions, S.L. All rights reserved.

This document may not be reproduced or transmitted in any way or by any electronic or mechanical means, including photocopying, recording, or any other means, without the express permission of VISURE SOLUTIONS, S.L.

All of the material contained in this document has been developed by VISURE SOLUTIONS, S.L. and is the property of VISURE SOLUTIONS, S.L.

IRQA® is a registered trademark of VISURE SOLUTIONS, S.L.

The other products mentioned are the property of their respective companies.

## **Visure Solutions, S.L.**

C.I.F.: B-85080554 Headquarters: Av. de los labradores, 1, 4th Floor 28760 – Tres Cantos (Madrid) **Spain** 

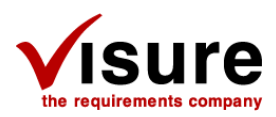

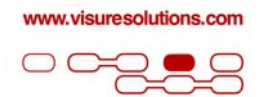

# Contents

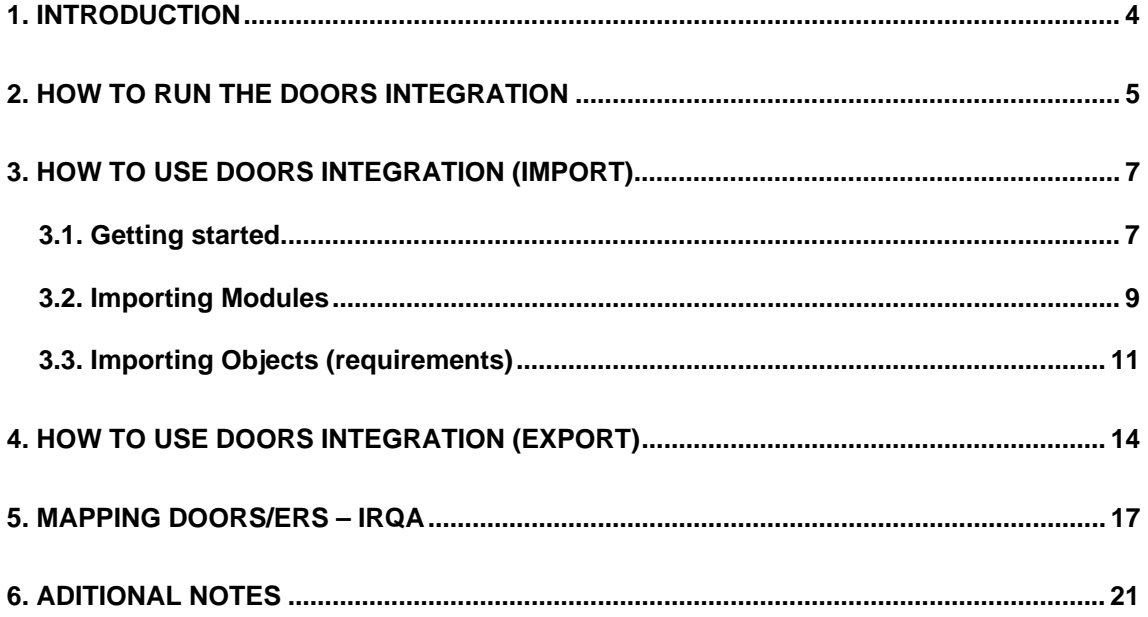

<span id="page-3-0"></span>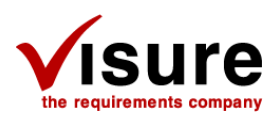

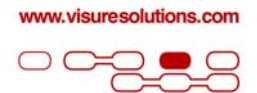

# Introduction

This document describes how to use the DXL files needed to import and export XRI files from and to DOORS. With these DXL files the user can import XRI files to DOORS and integrate it with his current projects and also export his requirements to his IRQA projects.

<span id="page-4-0"></span>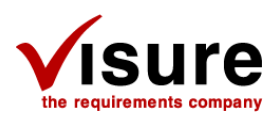

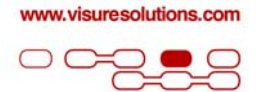

# How to run the DOORS Integration

To Run the integration there is no need of any previous installation. You just need to register a dll on your system. To do this, simply go to the command line a execute the following line:

### *regsvr32 <Full\_Path>\XRIData.dll*

Take into account that XRIData.dll is distributed with the integration and that you should replace <Full\_Path> with the full path to the folder where the file XRIData.dll is contained.

The integration between DOORS and XRI is based on DXL which is a programming language within DOORS. To run the import tool, click on the "Edit DXL..." option from the Tools menu in DOORS

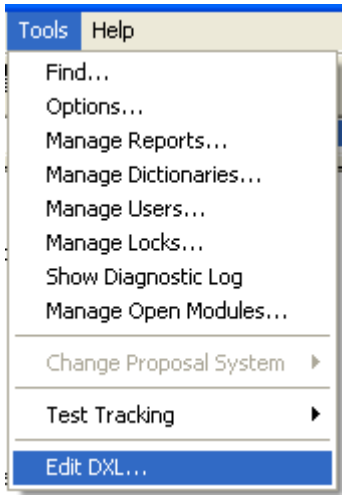

This will lead to the following window

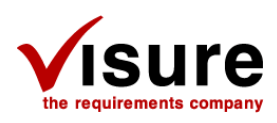

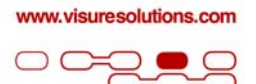

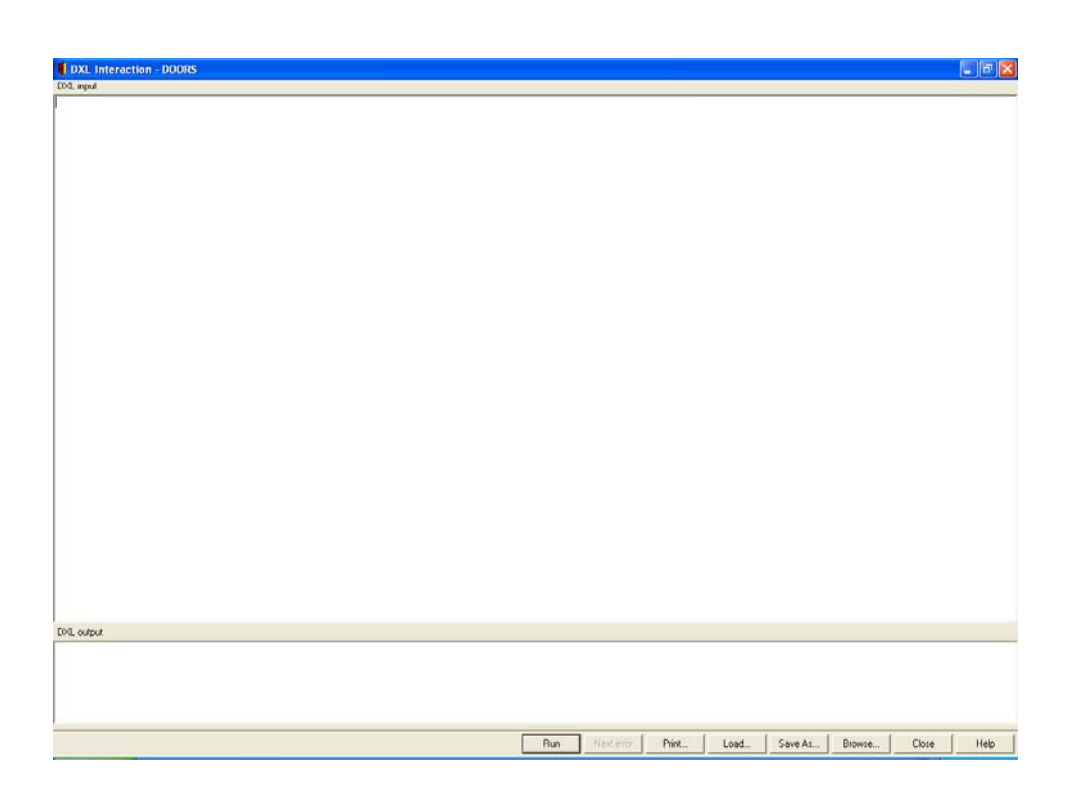

From this window click the "Load" button and select the corresponding XRI file, depending on the desired action (import or export). Once the script has been loaded in the screen, click on the "Run" button. This will start the integration. Note that the four files included in the .zip must be in the same folder.

<span id="page-6-0"></span>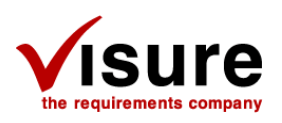

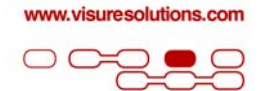

# How to use DOORS Integration (import)

## Getting started

Open the "Edit DXL…" window and select "XRI2DOORsL.dxl" file provided by Visure Solutions, S.L. as explained in the previous chapter.

There is a variable called tracelvl in the file:

*Int tracelvl=1* 

You can use this variable to customize the trace level in the console. Just change the number for one of the following:

- 1: Error traces
- 2: Info traces
- 3: Warning traces
- 4: Debug traces

It is not recommended to use levels different from 1.

There are other variables called *CreateLog* and *CompareChanges* in the file:

*bool CreateLog= true* 

You can use this variable to customize the log level in the console. Just change the value for one of the following:

True: A log will be generated out of the import process

False: A log will not be generated

WARNING: Generating a log file will consume memory.

### *bool CompareChanges= true*

You can use this variable to select whether to perform a change comparison or not. Just change the value for one of the following:

True: A change comparison between elements will be performed.

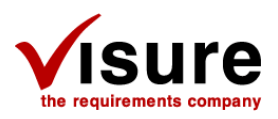

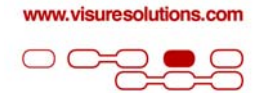

False: All existing elements will be detected as *Changed*, and will be updated.

WARNING: Establishing the *CompareChanges* and *GenerateLog* variables to *False* is recommended when managing extraordinary big xri files.

After running the file, the following dialog window will appear:

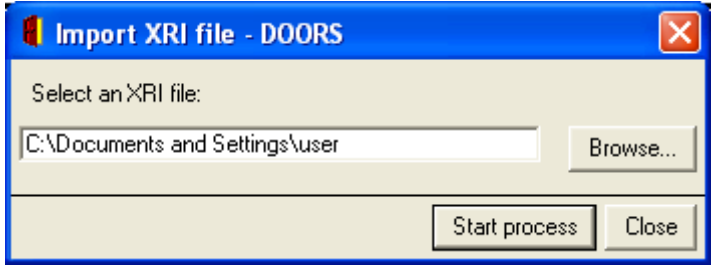

From this dialog box, select the desired .xri containing the information and click on the *Start process* button. If the modules in the file do not have a Path (which means that they haven't been in DOORS before), the following window will be shown:

<span id="page-8-0"></span>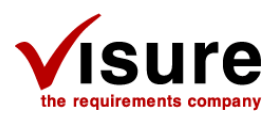

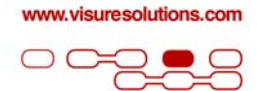

## Importing Modules

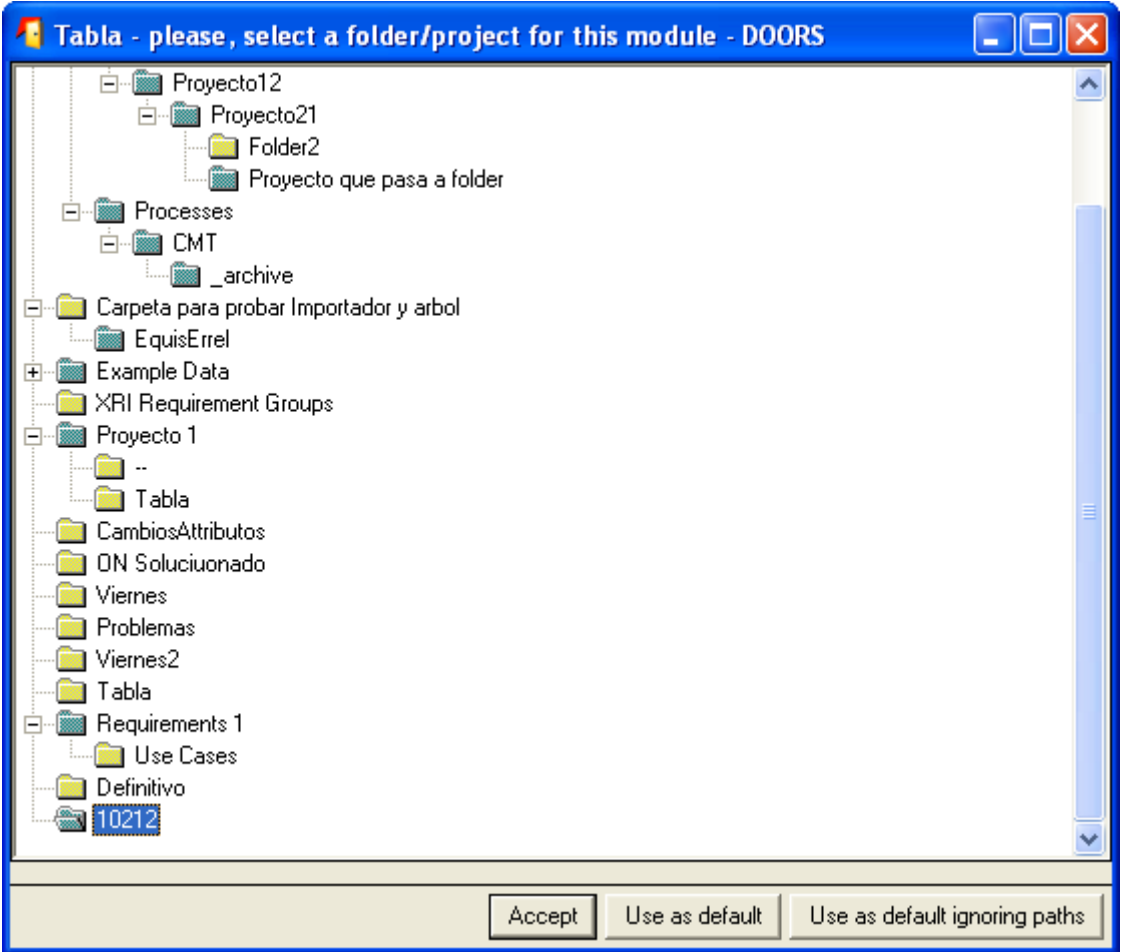

This dialog window allows the user to select the destination folder/project for the modules to be imported.

The following actions will be possible:

- Accept. The current module will be imported in the selected folder/project.
- Use as default. The current module will be imported in the selected folder/project, and the rest of the modules with no specified path will also be located in this folder/path.
- Use as default ignoring paths. All modules will be imported in the selected folder/project, ignoring their specified path, in case there is.

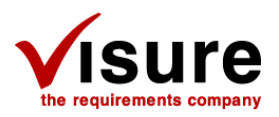

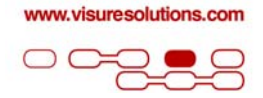

*Note: A new folder (/XRI Requirement Groups) will be created during the import process, so the users may use it as default.* 

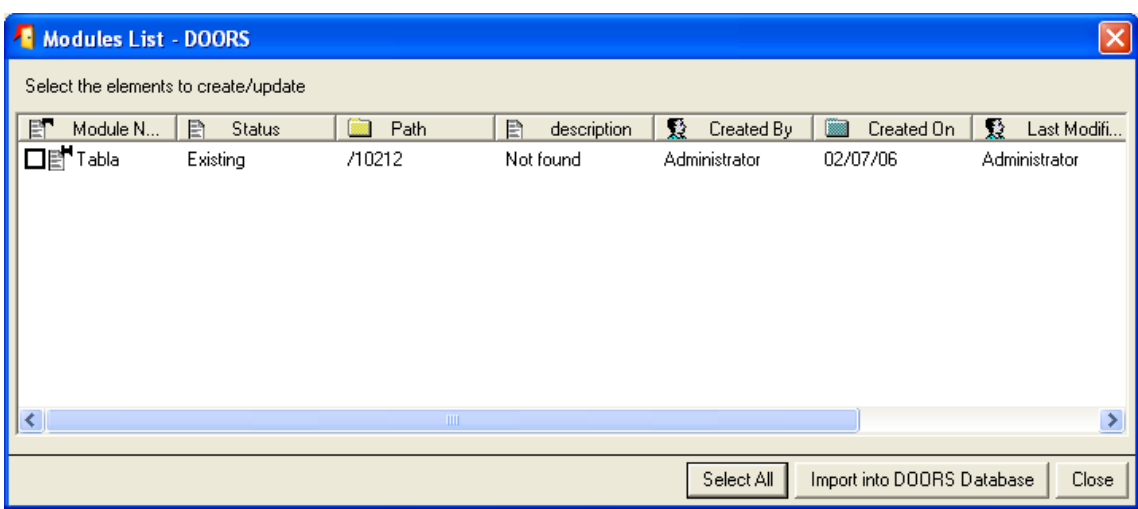

After selecting a destination for the modules to be imported, the following window will appear.

From this window, the user will be able to select the desired modules to be imported as well as see associated information, like the current path and author of the modules.

From this window the user will be able to see the status of the modules. This status can take three values:

- New: if the module is new and does not exist in DOORS.
- Existing: if the module already exists in DOORS.
- Deleted: If the module exists in DOORS but has been deleted.

After choosing the desired modules to be imported, the user must click the "Import into DOORS Database" button. This action can lead to different steps, depending on the status of the module:

- Deleted: If one or more of the selected modules have been deleted, the import tool will ask the user to select a different module.
- New: The module will be created and all its objects inserted in the module path.
- Existing: In this case, the user will be prompted to decide what to do with the modified elements.

After clicking on the "Import into DOORS database" button, the following dialog window will appear:

<span id="page-10-0"></span>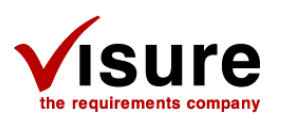

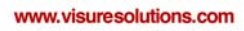

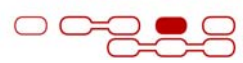

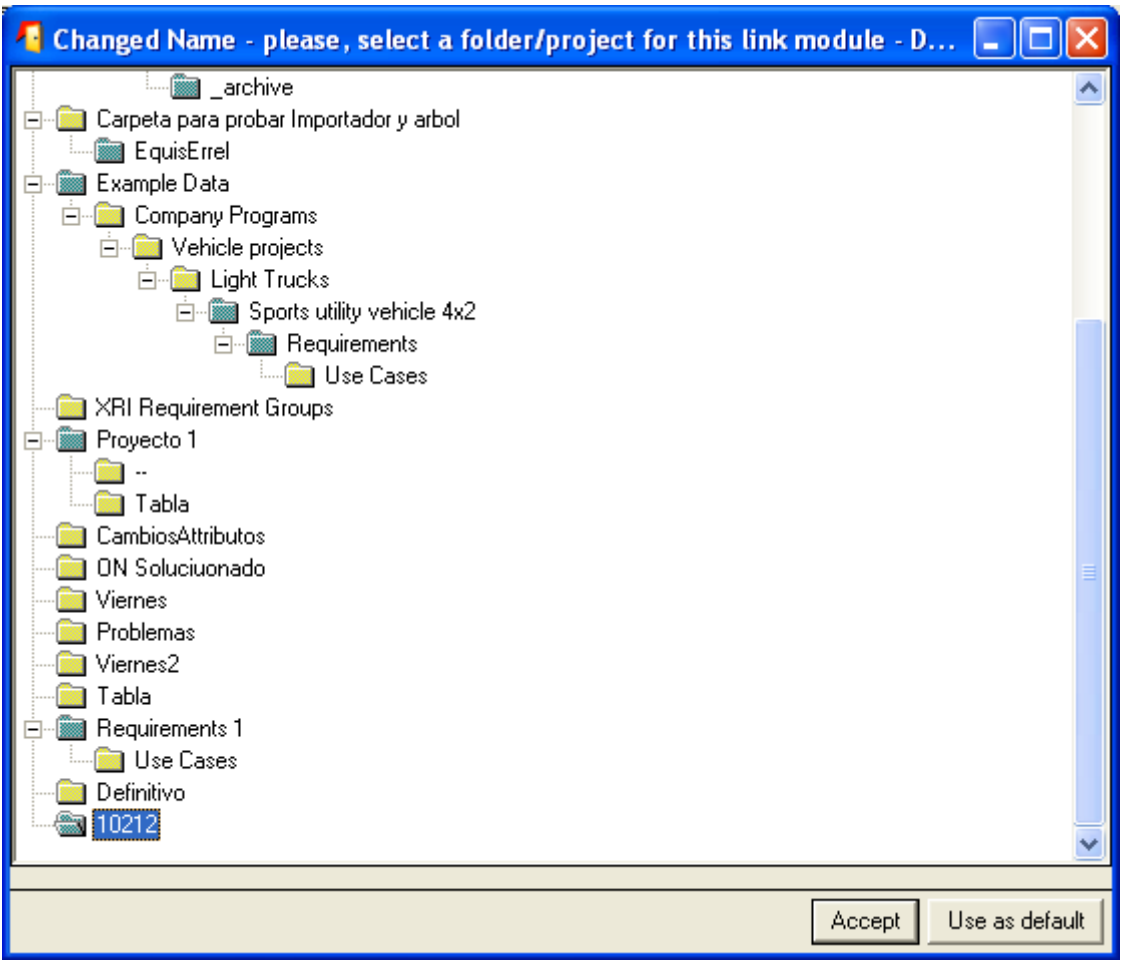

In this window, the user must select the path for the links modules contained in the file. At this step, the user can:

- Accept: Choosing the selected folder/project as the path for the current link module.
- Use as Default: Choosing the selected folder/project as the path for all the link modules in the file.

## Importing Objects (requirements)

If the user has chosen to import an existing module, a confirmation dialog box will appear:

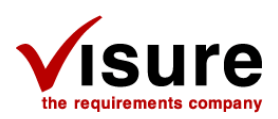

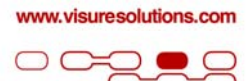

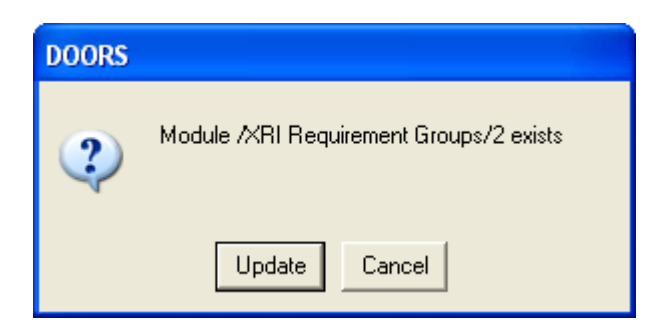

Clicking update will lead the user to the following window:

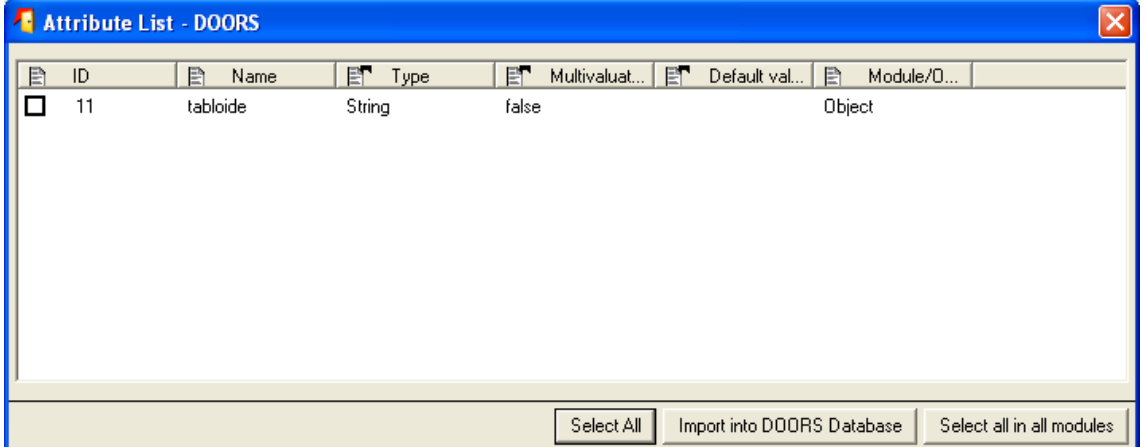

 From this dialog box, the user will be able to choose the object attributes to be imported from the current module. Once again the user will be able to:

- Import into DOORS database. It will import the selected attributes for the current module.
- Select all in all modules. It will import all the attributes in all the modules.

After selecting one of the previous options, the following dialog will appear

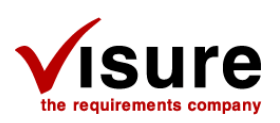

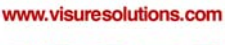

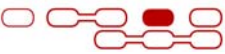

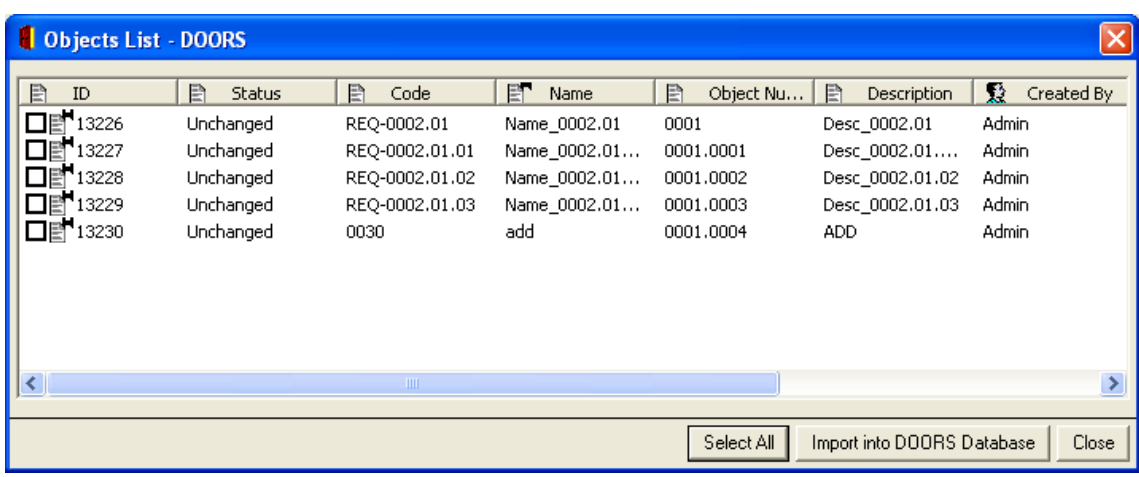

In this window the user will be able to select the desired requirements to be imported into DOORS. These requirements can have three statuses:

- Changed: If the requirement has changed in the XRI file. This status will be shown in the following cases:
	- o New Attributes have been added to the module/requirement.
	- o One or more existing attributes have changed their values.
	- o The code of the requirement has changed.
	- o New relationships involving these requirements (as target or source) have been added/changed.
- Unchanged: If the requirement is identical to one in the DOORS Database. In this case, nothing will be imported.
- New: if the requirement does not exist in the module.

The user may select a list of changed or new requirements (if an unchanged requirement is selected, a warning message will appear) or all of them by clicking in the "Select All" button. After that, clicking the "Import into DOORS Database" will cause the selected requirements to be imported or updated in the DOORS database

*Note: In order to import new and changed relationships, the elements involved must exist in the destination. Therefore, either both elements are imported along with the relationship, or if they already exist in the destination, only the relationship along with one of the elements can be imported.* 

*Note2: Although hierarchy changes will not mark an element as changed they will be imported if the element with hierarchy changes is selected to be imported (but just for the selected element)* 

<span id="page-13-0"></span>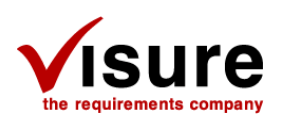

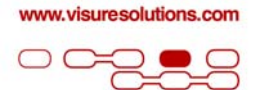

# How to use DOORS Integration (export)

To run the DOORS integration to export, the user must load the "DOORS2XRIL.dxl" file and run it, as described in chapter 2. The following window will appear

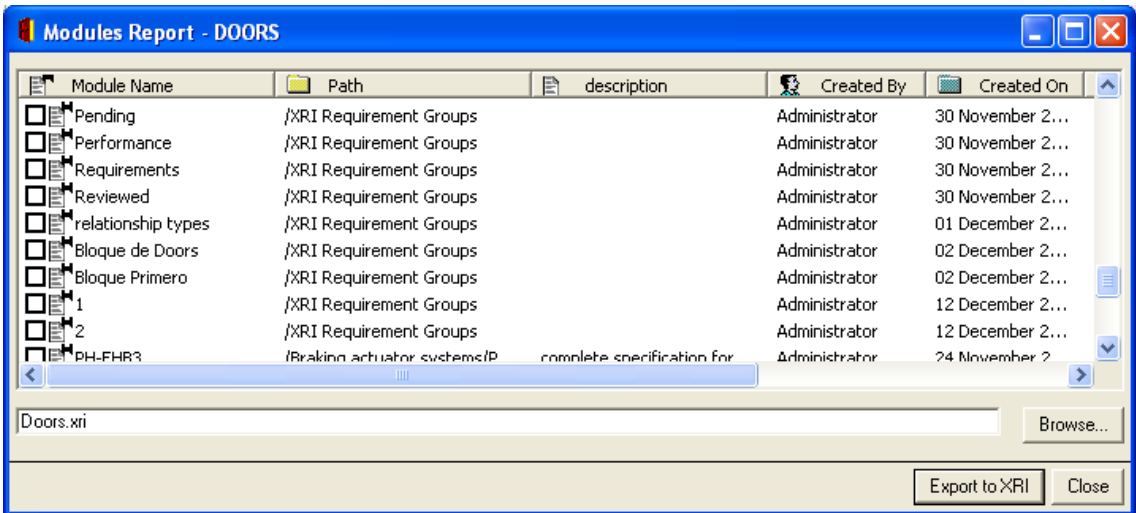

This dialog will show only the modules belonging to the actual folder/project and all his folder/project (the one selected in the main window browser). If the user wants to view all modules, simply use the DOORS Database ("/") as the actual folder. To do this, click on the DOORS database folder in the main window's Browser

From this window, the user will be able to select the desired modules to be exported. After that, the user must select a destination file for the XRI and then click on the "Export to XRI" button. This will show the following dialog box

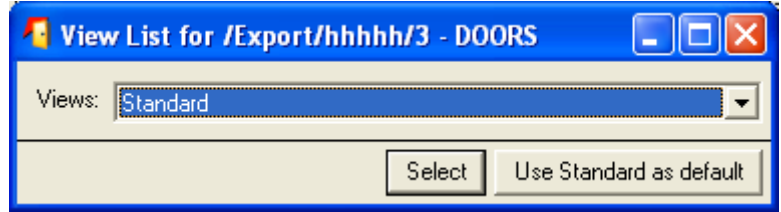

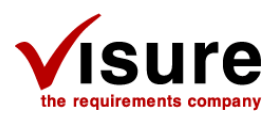

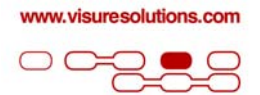

The user will then be able to choose the attributes to export. To do this, the user must select a view containing the desired attributes, clicking either on the *Select* button, to use a specific view, or click on *Use standard as default* to use the standard view for all modules.

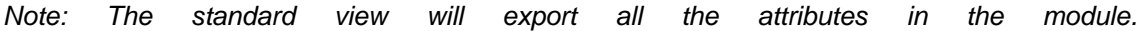

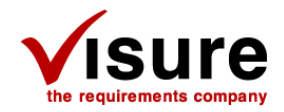

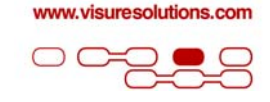

## Mapping between DOORS ERS and IRQA

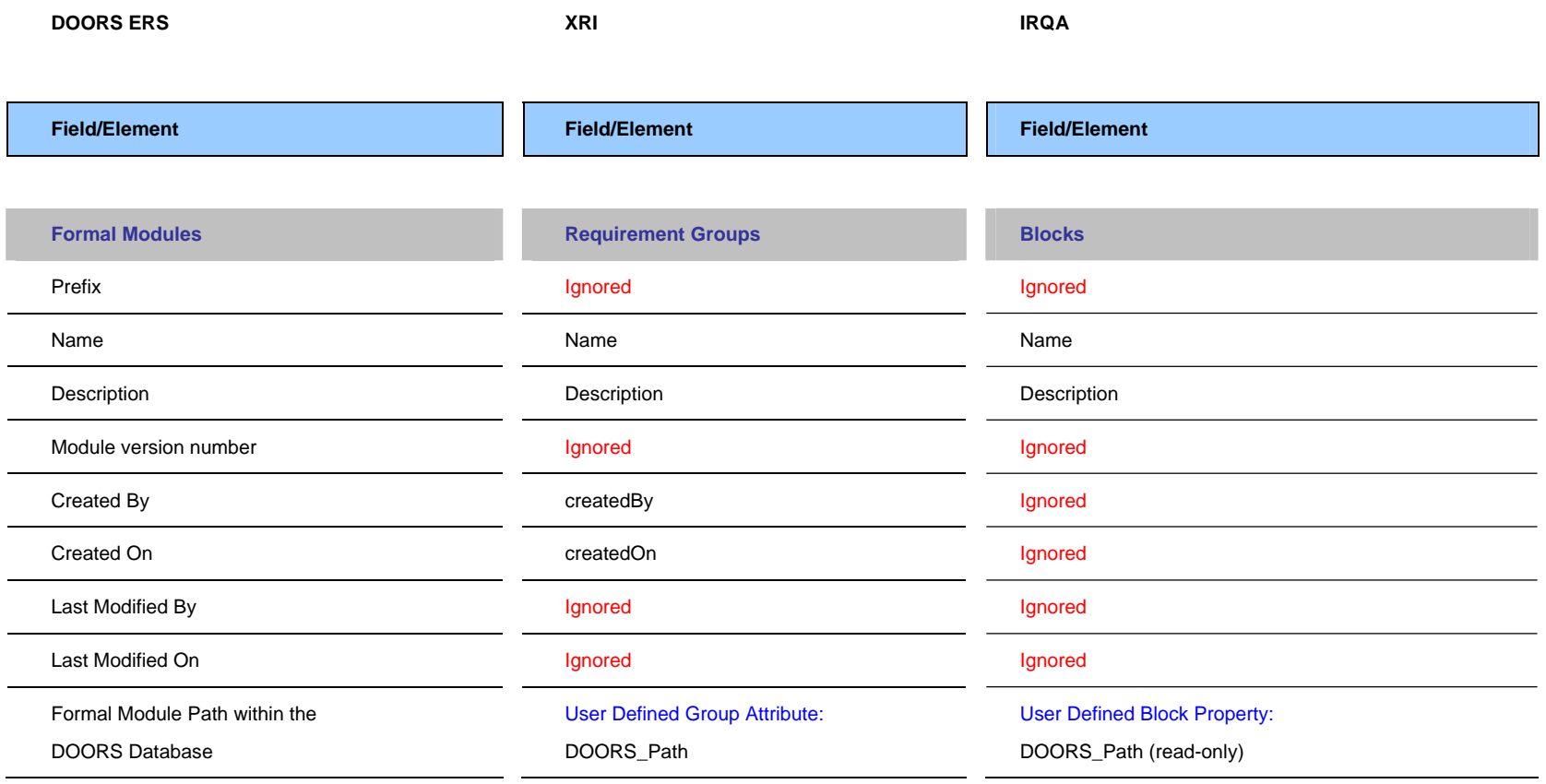

<span id="page-16-0"></span>Av. de los Labradores, 1 - 28760 Tres Cantos, Madrid, España DOORS Integration Teléfono: +34 91 806 17 13 Fax: +34 91 804 39 50

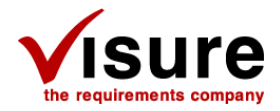

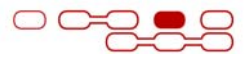

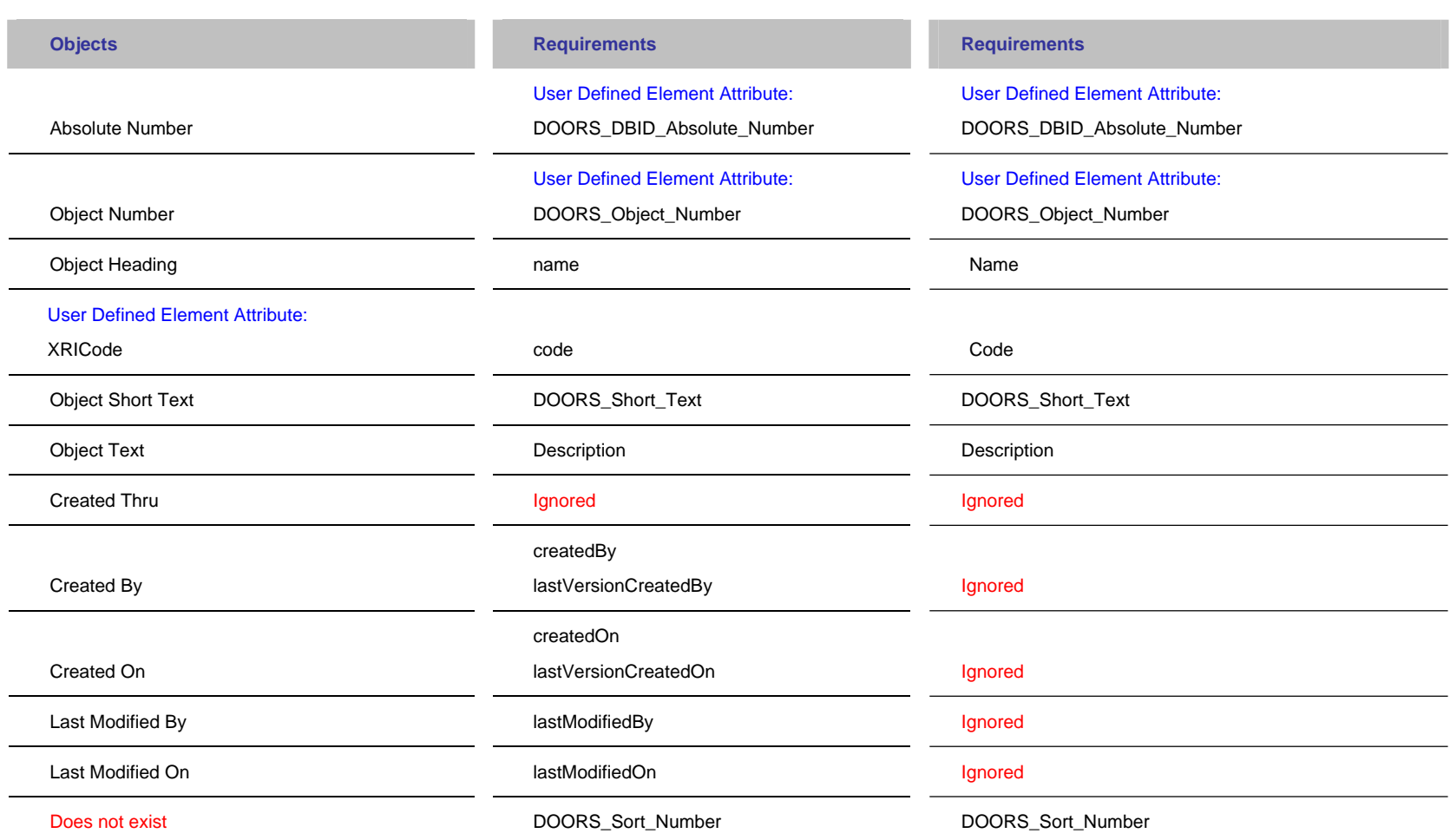

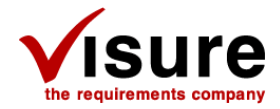

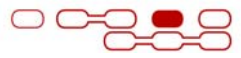

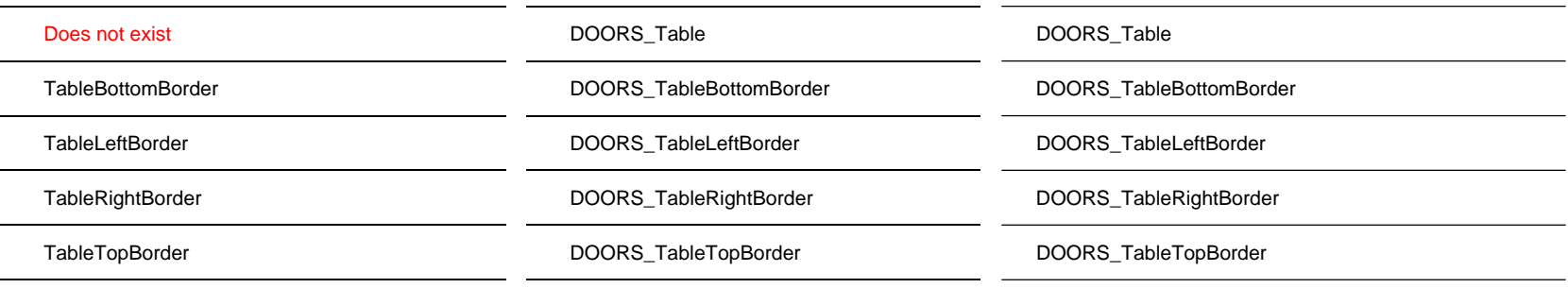

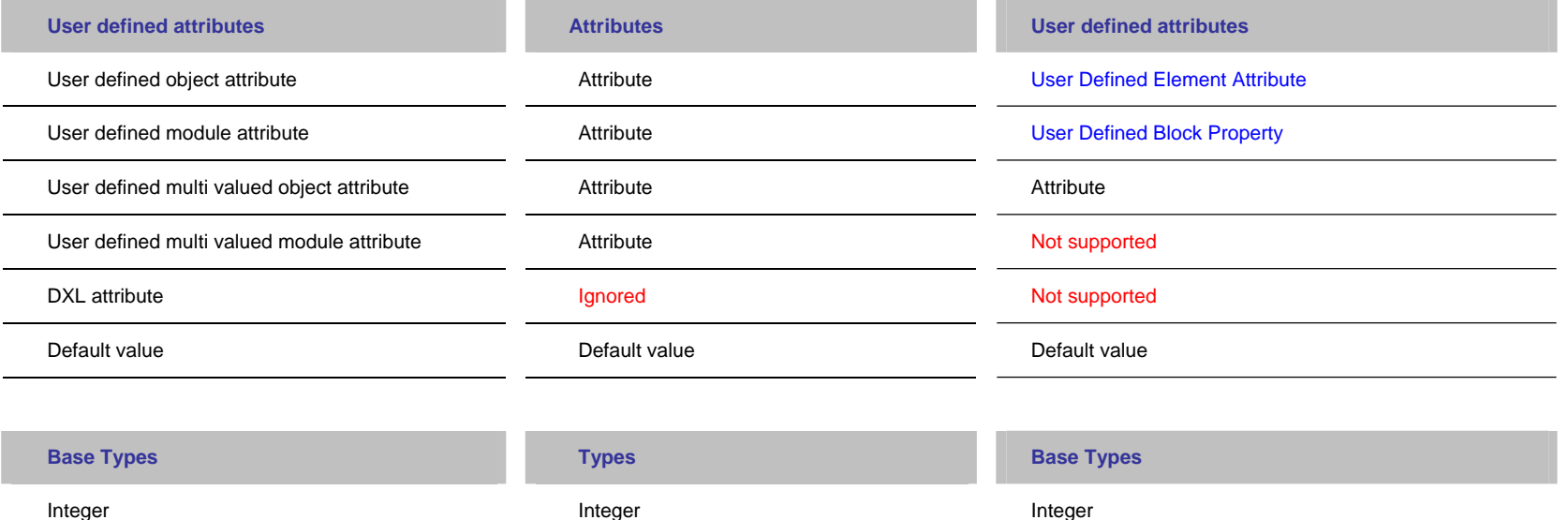

Av. de los Labradores, 1 - 28760 Tres Cantos, Madrid, España DOORS Integration Teléfono: +34 91 806 17 13 Fax: +34 91 804 39 50

Real Real Real

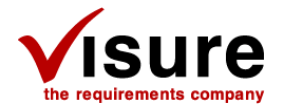

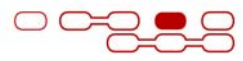

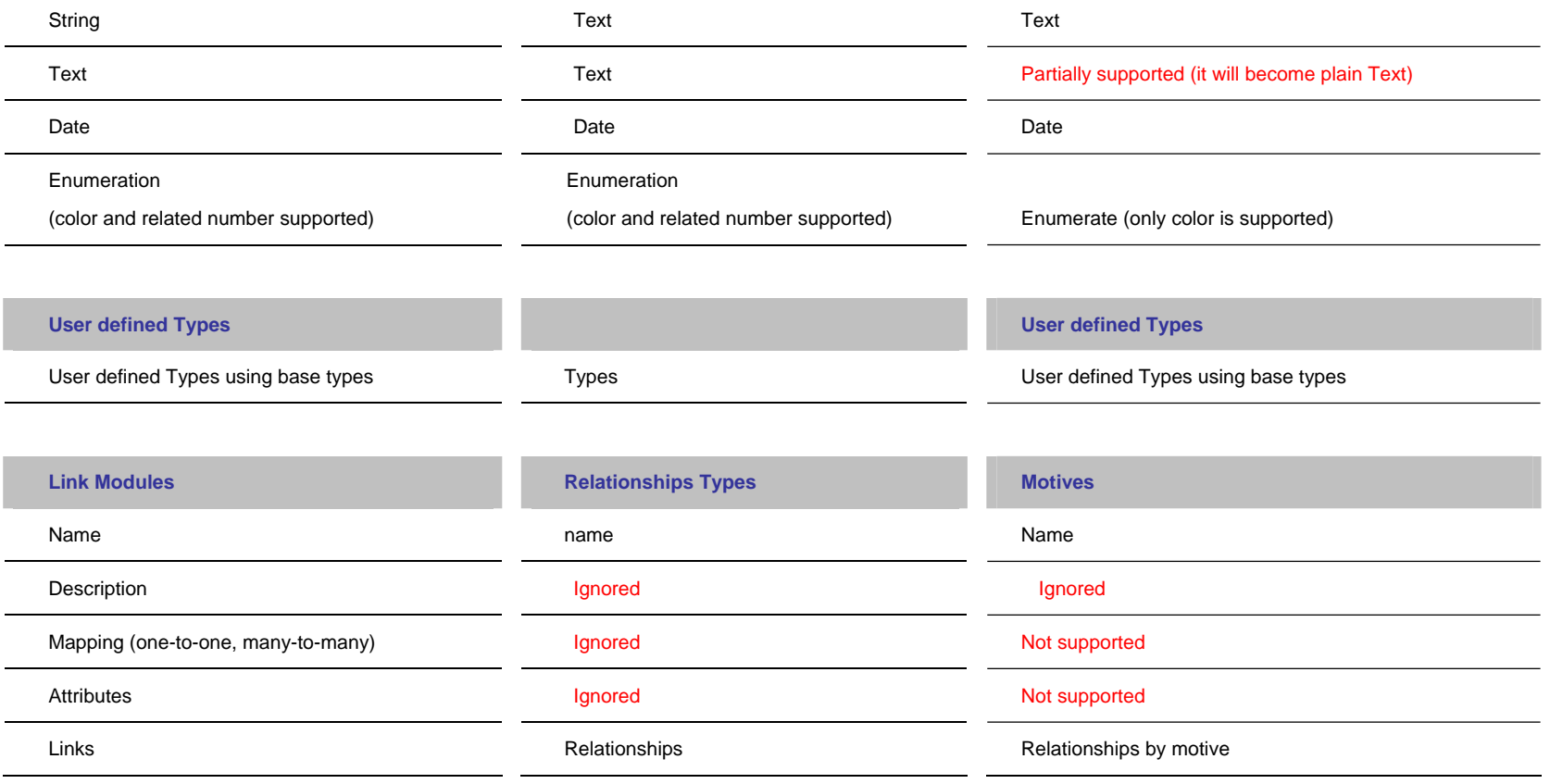

20

<span id="page-20-0"></span>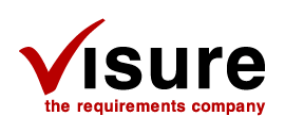

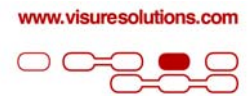

## Additional Notes

The user should take into account the following consideration:

- The user importing the XRI files into IRQA must have write access rights over the attribute "DOORS\_Absolute\_Number". Additionally, this attribute must not be edited.
- An attribute "DOORS\_DBID\_Absolute\_Number" will be created for each DB in which the modules existed. *DBID will be replaced by the Database ID*
- The user must not move requirements in IRQA from one block to another or rename blocks.
- Attributes starting with DOORS\_ prefix are not intended to be edited.
- Users shouldn't modify the multi-valued attributes in DOORS, as it may affect the IRQA block structure.
- The same requirement must not be assigned to different modules in DOORS.
- The first time requirements are re-imported into DOORS, they will appear as *Changed*. A new attribute (XRI Requirements Group) will indicate that they are being part of an exchange process.
- Relationships involving requirements from different modules will only be imported if both modules have been selected for importing.
- All the relationship modules must be imported into the "/XRI Requirement Group" folder, otherwise, duplicated relationships may appear after importing an XRI file that was previously exported.
- The user exporting data from DOORS into XRI must have write access rights over the exported modules, even though the objects contained in the modules will not be changed.
- Users should not add new values to an enumerated type in IRQA if they intend to be export it again into DOORS.
- Users should not have two or more attributes with the same name and different types in different DOORS modules.
- Users importing data from XRI files to DOORS must have write access rights over the modules where the importation is taking place.
- XRI import in IRQA 3.3.1 release is only compatible with XRI files generated with the same release.
- Requirements with no name in DOORS will be renamed with a hyphen "-" in XRI. In the same way, requirements with a "-" name in XRI will be imported in DOORS with no name.
- Changes in hierarchy will be imported if the changed elements are marked to be imported but that changes will not mark the element as changed